## <span id="page-0-0"></span>**~パスポート オンライン申請 申請・補正状況確認方法~**

 $\overline{A}$ 

訂正内容の申請 ペスポートの読

取、受取窓口の選 19. 空付予定の確 認を行います。

中語する

①マイナポータルへログイン して**やること**をタップ。

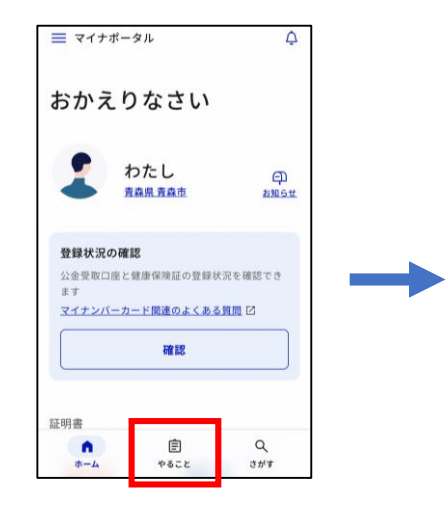

②**訂正待ち**をタップ。

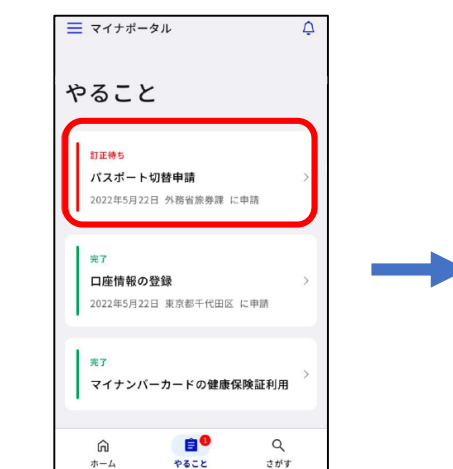

⑥訂正内容の申請の「<mark>申請する</mark>」をタップ。 の の の の の の の の の に た で 後も 1日1回程度、

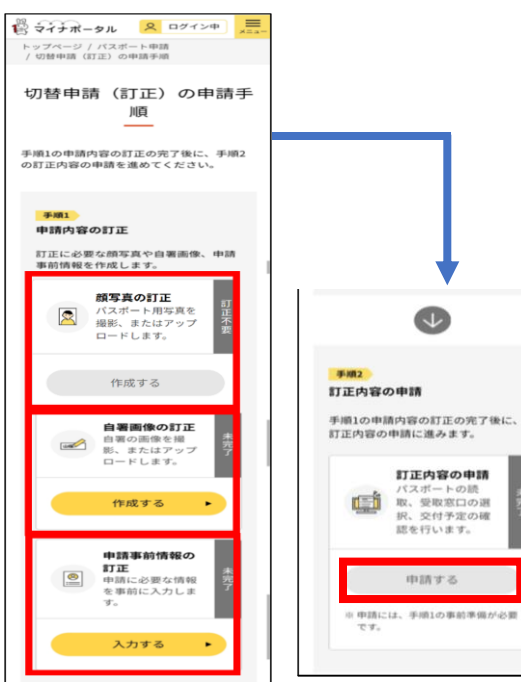

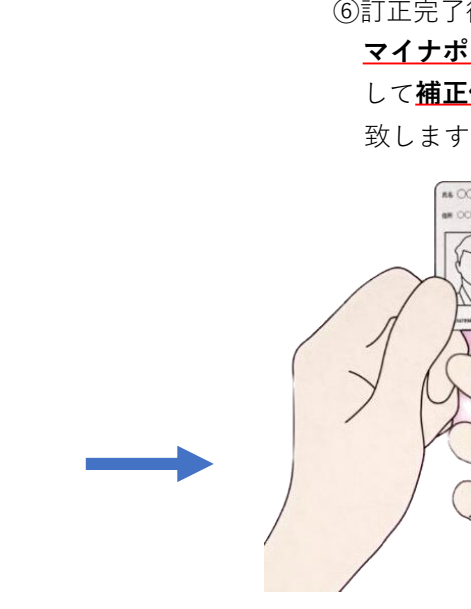

補正依頼がある場合、以下のような 表示があります。 ☆ マイナポータル 8 ログイン中 = トップページ / 申請状況照会 申請状況照会 マイナポータルから行った電子申請の状況を 照会できます。 申請状況照会一覧 申請状況・更新日順に掲載しています。 ※申請した内容に時間がかかる場合があります。 パスポート切替申請 2023年01日12日申請 外務省旅券課 要訂正 申請者 藤沢市代理人40本人 2023年01月19日更新

(中略)

③申請状況照会から**要訂正**をタップ。

**マイナポータルへログイン** して**補正依頼等の確認**をお願い 致します。 **86 0000 AN OCWOORLAND CREOBRALS** 18.Hz  $\sim$ マイナンバーカードを読み取ります スキャンの運動ができました ください。

 $47224$ 

 $\circ$ 

④**再申請する(赤いボタン)**をタップ。

2024年4月発行

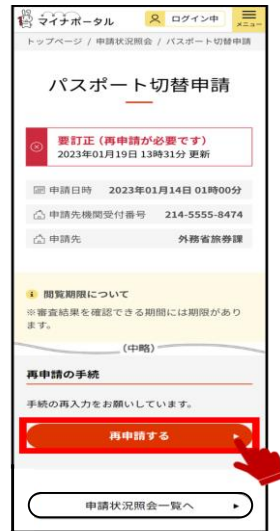

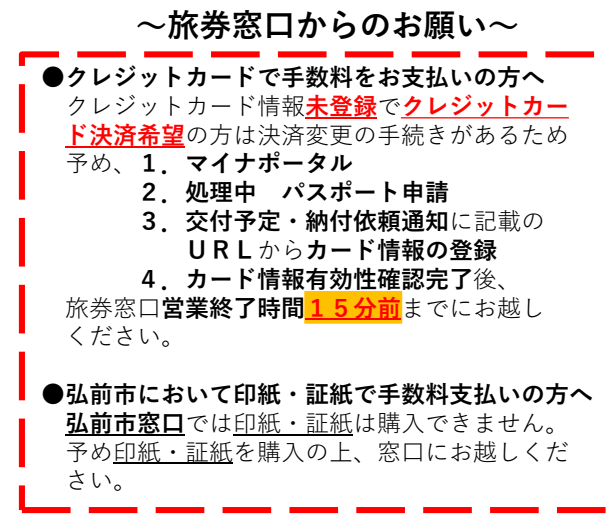

**1**

## **パスポート オンライン 新規申請の流れ** 【国内居住者用】

※以下のSTEPは新規申請の要点・注意点をまとめたものになります。 STEPに掲載されていない内容は実際の画面の指示に従ってください。

<span id="page-1-0"></span>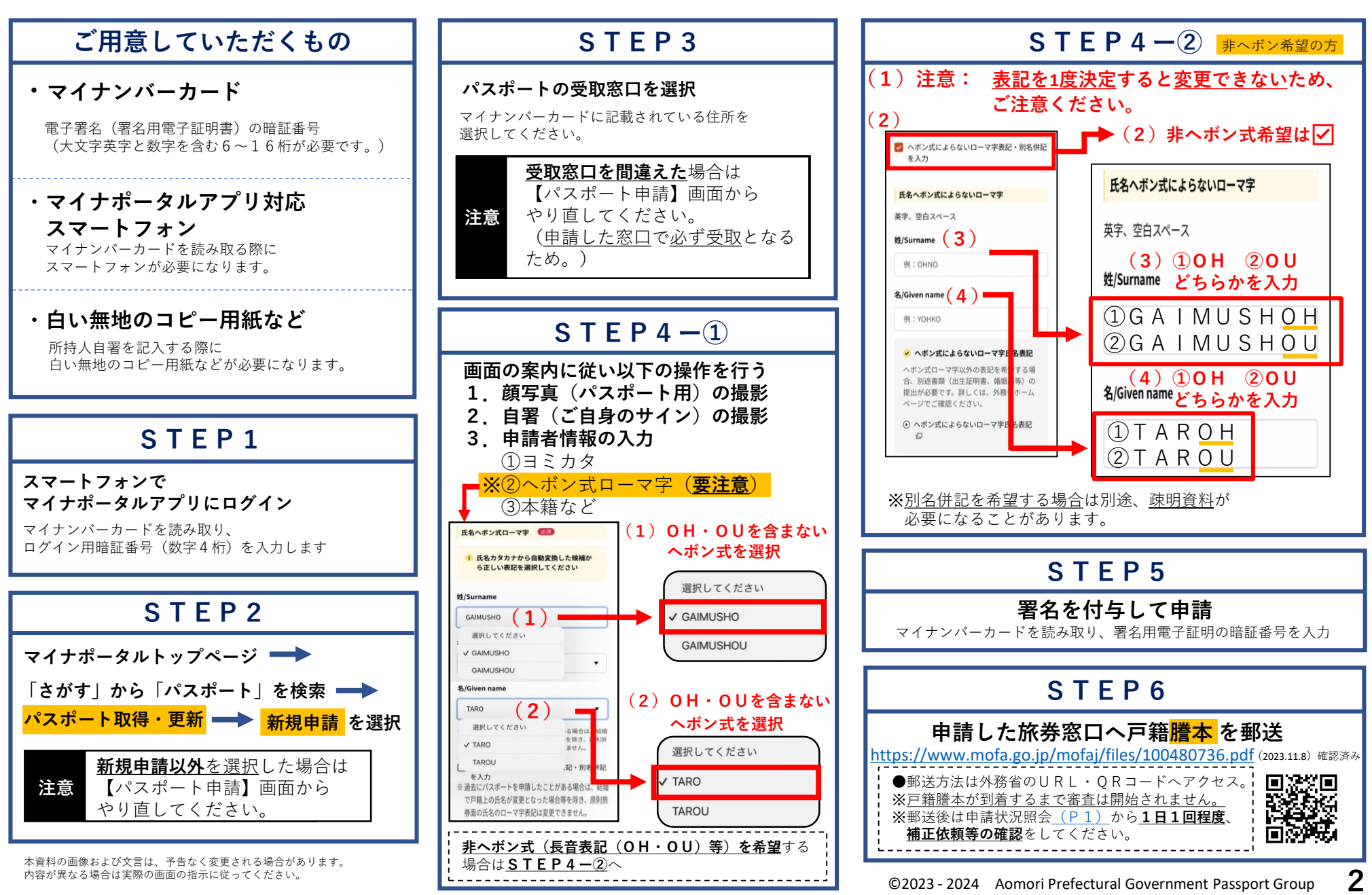

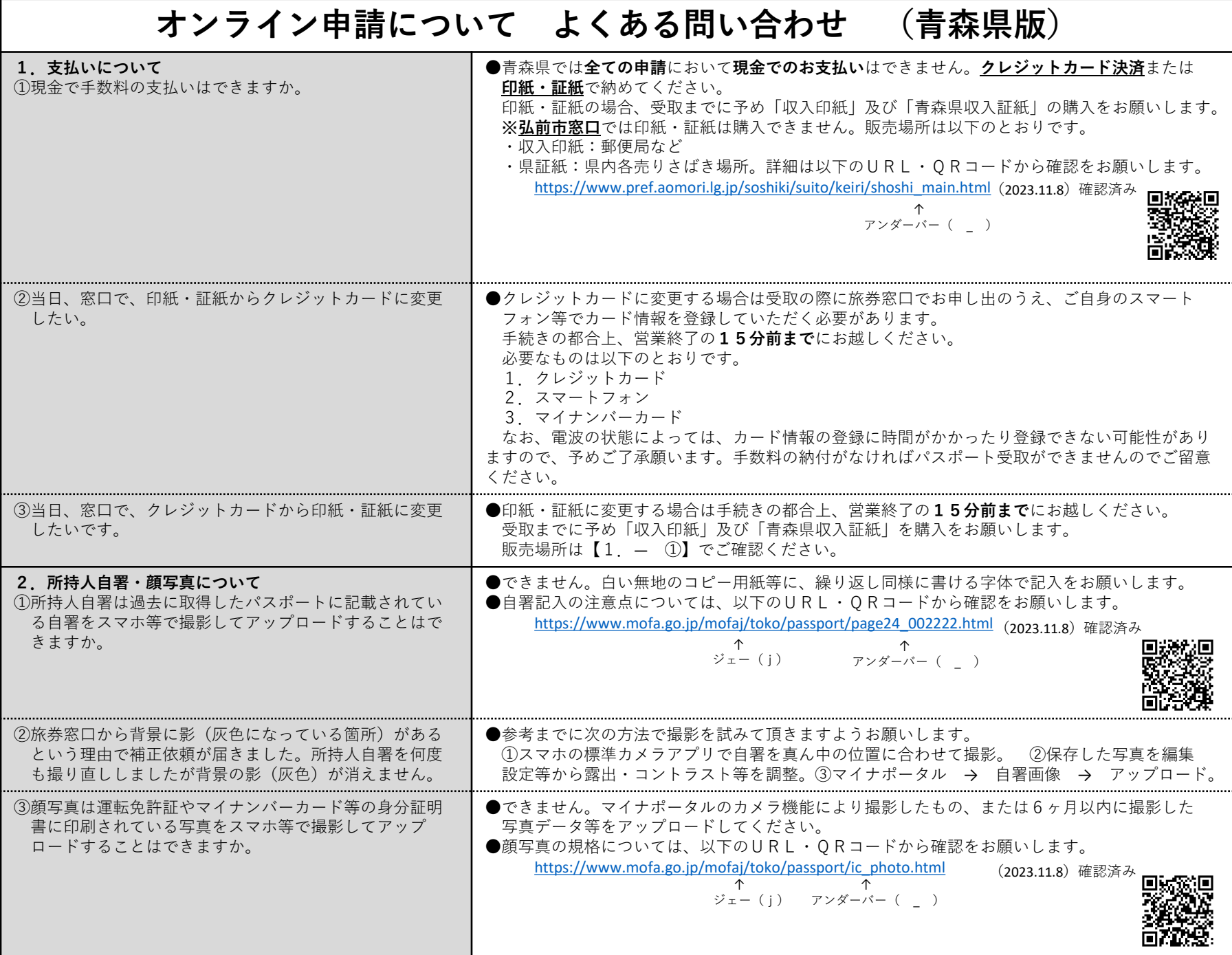

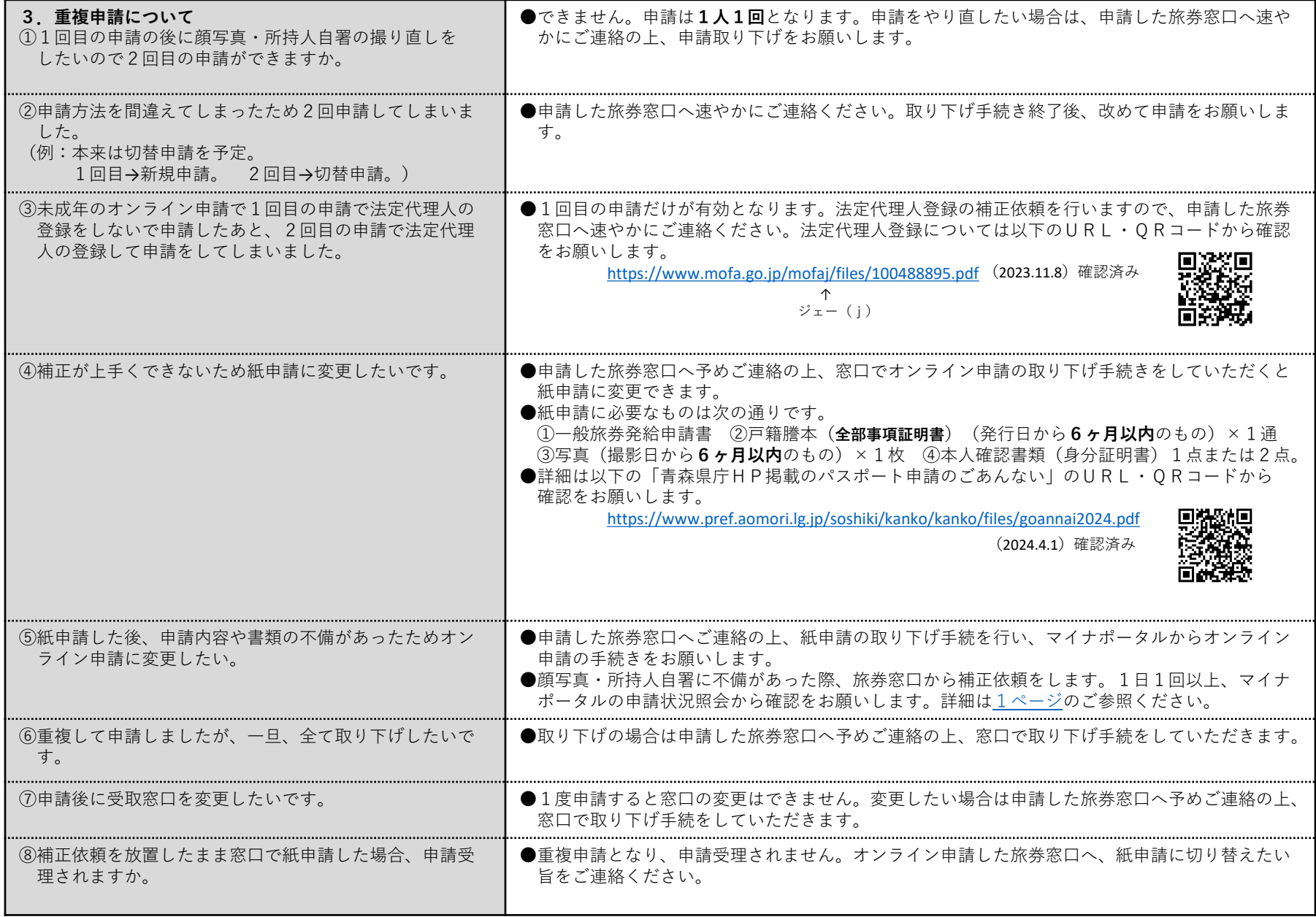

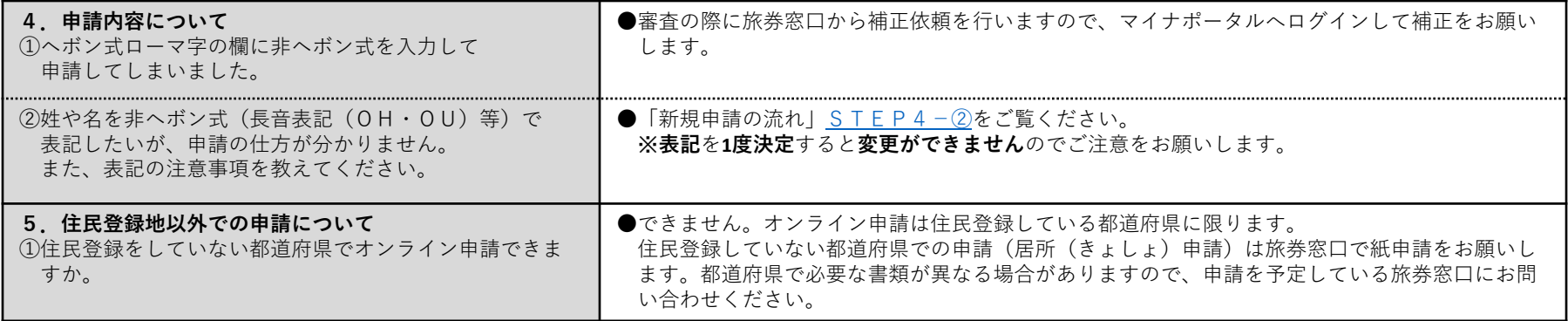

●よくある問い合わせに記載がない質問は「外務省のよくあるお問い合わせ」から確認をお願いします。 URL・QRコードは以下のとおりです。

[https://www.mofa.go.jp/mofaj/toko/passport/page24\\_002153.html](https://www.mofa.go.jp/mofaj/toko/passport/page24_002153.html) (2023.11.8)確認済み ↑ アンダーバー( \_ ) ↑ ジェー(j)

> ↑ ジェー(j) アンダーバー( \_ )

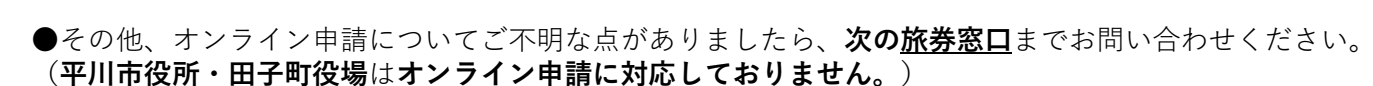

●クレジットカードによるオンライン決済方法の詳細及びよくあるご質問については外務省HP「各手続きの詳細」から確認をお願いします。 URL・QRコードは以下のとおりです。

(2023.11.8)確認済み

[https://www.mofa.go.jp/mofaj/toko/page22\\_004053.html](https://www.mofa.go.jp/mofaj/toko/page22_004053.html) ↑

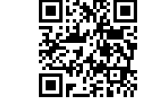

**5**

●青森県オンライン申請対応旅券窓口

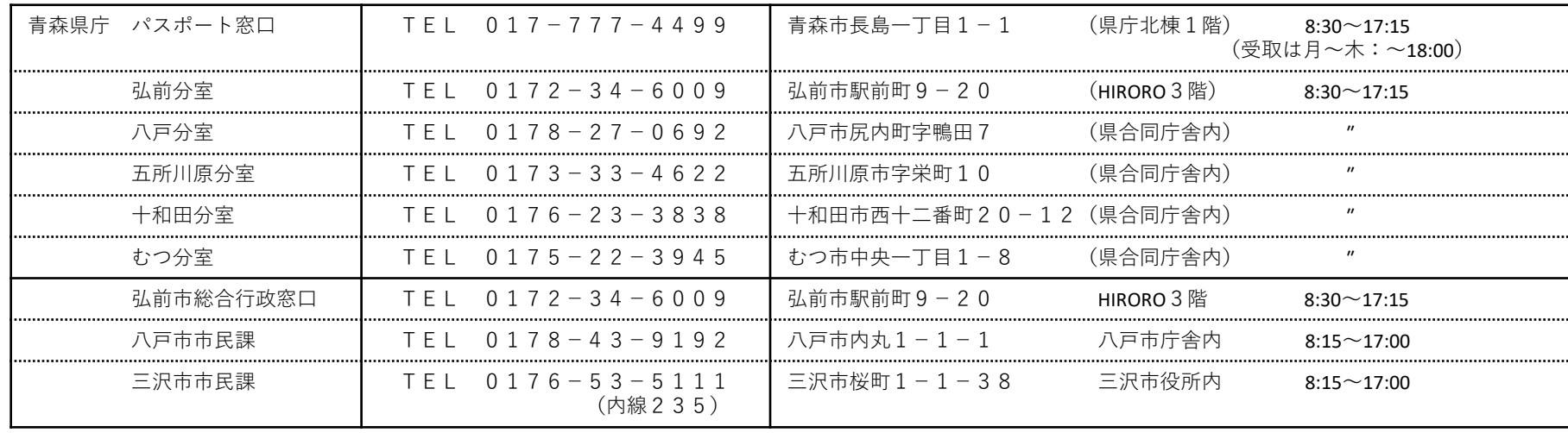